# **EPAF – Rehire Adjuncts/Part-Time Faculty**

 Once signed into the Employee Dashboard > under My Activities, click on Electronic Personnel Action Forms (EPAF)

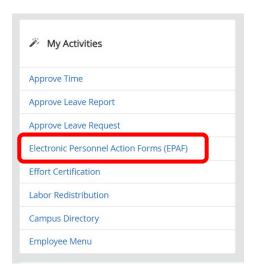

### 2. Select New EPAF

| Electronic Personnel Action Forms EPAF Originator Summary New IPAF                                     | -                                       |
|----------------------------------------------------------------------------------------------------|-----------------------------------------|
| Displays only those EPMF transactions that you have Allows you to create a new transaction originated. |                                         |
| Act of a strong<br>Available to all yet? service EPAP users who have been given<br>proxy providege.    |                                         |
|                                                                                                    | New EPAF                                |
|                                                                                                    | Allows you to create a new transaction. |
|                                                                                                    |                                         |

3. New EPAF Person Selection > Search for an employee

#### > Enter the First Name & Last Name or SSN/SIN/TIN

\*If you know the employees ID number skip down to the ID box with red asterisk – ID\*, and go to step 4.

| New EPAF Person S |                    | t Name and or First Name, or enter an ID, or enter the SSN/SIN/TI | N. Select Go. A percent sign may be used as a | wildcard.      |
|-------------------|--------------------|-------------------------------------------------------------------|-----------------------------------------------|----------------|
| First Name        | Last Name<br>Smith | ID<br>Is an employee or                                           | SSN/SIN/TIN                                   | Search         |
|                   |                    |                                                                   |                                               |                |
| heck the box f    | or "Is an employee | " to limit the search to employe                                  | es 🕒 🕨                                        | ls an employee |

Click "Search"

> Once you have clicked "Search" a box will display with the information from your search, see example below.

×

| Person | Search | Result |
|--------|--------|--------|
|--------|--------|--------|

| ID 3       | 🗘 🛛 Last Name | ÷ | First Name | Ŷ | Middle Name | Birth Date | Name Type               |
|------------|---------------|---|------------|---|-------------|------------|-------------------------|
| 100'       | Smith         |   |            |   |             | 09/07      | Legal Name LEGL         |
| 100'       | Smith         |   |            |   |             | 06/10      |                         |
| 100/       | Smith         |   |            |   |             | 01/05      | Legal Name LEGL         |
| 1002       | Smith         |   |            |   |             | 03/13      | Alumni ALUM             |
| 1002       | Smith         |   |            |   |             | 06/02      | Legal Name LEGL         |
| 002        | Smith         |   |            |   |             | 01/19      | Legal Name LEGL         |
| 00:        | Smith         |   |            |   |             | 04/07      | Needs Verification NVER |
| 00(        | Smith         |   |            |   |             | 03/27      |                         |
| 00{        | Smith         |   |            |   |             | 01/29      | Needs Verification NVER |
| 906        | Smith         |   |            |   |             | 02/08      |                         |
| 00!        | Smith         |   |            |   |             | 08/20      |                         |
| 01(        | Smith         |   |            |   |             | 05/29      | Alumni ALUM             |
| 011        | Smith         |   |            |   |             | 09/07      | Transcript Name TRAN    |
| 011        | Smith         |   |            |   |             | 02/22      |                         |
| Results fo | und: 274      |   |            |   |             | < < Page 1 | of 11 > Per Page 25 💌   |

4. To select an employee from the list, click on their ID number.

Once you have selected the correct employee, their information will populate in the lower half.

| First Name                      |                                    | Last Name                            |                                       |                                     | ID         |
|---------------------------------|------------------------------------|--------------------------------------|---------------------------------------|-------------------------------------|------------|
|                                 |                                    | Smith                                |                                       | 🕑 Is an employee 🛛                  | or         |
| nter or Generate                | New ID                             |                                      |                                       |                                     |            |
| 1 * indicates a required        | d field. Enter an ID, select the l | ink to search for an ID, or generate | an ID. Enter the Query Date and selec | t the Approval Category. Select Go. |            |
| D *                             |                                    |                                      |                                       |                                     |            |
| 506                             |                                    |                                      |                                       |                                     |            |
| Smith                           |                                    |                                      |                                       |                                     |            |
| Generate new ID<br>Query Date * |                                    |                                      |                                       |                                     |            |
| 08/16/2023                      |                                    |                                      |                                       |                                     |            |
| Approval Category *             | •                                  |                                      |                                       |                                     |            |
| AOS Adjunct Rehire              | Same Position with Factor          | Pay, AADJSF                          | ~                                     |                                     |            |
|                                 | Go                                 |                                      |                                       |                                     |            |
|                                 |                                    |                                      |                                       |                                     |            |
| Employee Job Assignmen          | ts                                 |                                      |                                       |                                     |            |
| уре                             | Position                           | Suffix                               | Title                                 | Time Sheet Or                       | ganization |
| Primary                         | E00020                             | 00                                   | Part-time Faculty                     |                                     |            |
| Primary                         | E00171                             | 00                                   | Part-time Faculty                     |                                     |            |
| All Jobs                        |                                    |                                      |                                       |                                     |            |
|                                 |                                    |                                      |                                       |                                     |            |

Under employee ID and Name, enter the 'Query Date' and 'Approval Category'. (You must go ahead and select an 'Approval Category' in order to see 'All Jobs'). See above. (Refer to the EPAF Category Selection Tool)

**\*\***<u>DO NOT CLICK GO</u>**\*\***<u>DO NOT CLICK GO</u>**\*\***<u>DO NOT CLICK GO</u>**\*\***<u>DO NOT CLICK GO</u>**\*\*** 

Query Date \*

| Query Date *           |   | Query Date* – Will default to the current date. Change it to the first date of |
|------------------------|---|--------------------------------------------------------------------------------|
| 07/01/2023             |   | the new appointment, <u>always use payroll dates.</u>                          |
| Approval Category *    |   | (See EPAF Helpful Tips for more guidance).                                     |
|                        | ~ |                                                                                |
| E Click on (All John)  |   | Approval Category *                                                            |
| 5. Click on 'All Jobs' |   | Adjunct Rehire Same Position w/factor/pay, ADJSPF                              |

| Employee Job | Assignments |        |                         |
|--------------|-------------|--------|-------------------------|
| Туре         | Position    | Suffix | Title                   |
| Primary      | F00612      | 00     | Associate Professor-COB |

> Note: When entering an Adjunct/Part-Time Faculty EPAF, it is very important to choose the appropriate 'Approval Category'; whether the employee will be in the same position, new position or an AOS same or new position as the information will default based on the approval category selected. Choosing the wrong approval category will result in incorrect payments for the employee. (Refer to the EPAF Category Selection Tool)

| Query Date *                                      |   |
|---------------------------------------------------|---|
| 07/01/2023                                        |   |
| Approval Category *                               |   |
| Adjunct Rehire Same Position w/factor/pay, ADJSPF | ~ |
| Go                                                |   |

Once you have entered the correct 'Query Date' and correct 'Approval Category', CLICK GO!

**NOTE**: When entering an approval category, it is very important to choose the appropriate category to avoid having to delete or re-enter the EPAF.

6. On the next screen, enter both 'Position' and 'Suffix' in the New Job line. (See EPAF Helpful Tips for more guidance).

| Select | Туре    | Position | Suffix | Title             |
|--------|---------|----------|--------|-------------------|
|        | New Job | E00607 Q | 00     | Part-time Faculty |

Letters in the position number must be capitalized (example: E00607 not e00607)

7. Click 'Go' at the bottom of the screen

# An EPAF has now been created!

'Approval Category' and 'Query Date' CANNOT be changed at this point. You will have to delete the EPAF and start over if either one is incorrect.

8. The next screen will contain several fields with red asterisks \* that must have an entry, see below. (Order may vary upon approval catergory selected) (*See EPAF Helpful Tips for more guidance*)

Employee Info Rehire Sam Pos

| Employee Status                                                       | Home Organization & Distribution Orgn is                 |
|-----------------------------------------------------------------------|----------------------------------------------------------|
| A                                                                     | required – click the magnifying glass to look            |
| Employee Class Code                                                   | these up.                                                |
| EF                                                                    |                                                          |
| Home COAS                                                             |                                                          |
| 1                                                                     |                                                          |
| Home Organization *                                                   |                                                          |
| ۹ 🔶                                                                   | -                                                        |
| Distribution COA                                                      |                                                          |
| 1                                                                     |                                                          |
| Distribution Orgn *                                                   |                                                          |
| ۹ 🔶                                                                   |                                                          |
| Current Hire Date                                                     |                                                          |
| 08/16/2023                                                            |                                                          |
| Salary same position with factor and pay, EA0589-00 Part-time Faculty |                                                          |
| Jobs Effective Date *                                                 | Job Effective Date – This will auto populate from        |
|                                                                       | the 'Query Date' that was entered on the previous        |
| Personnel Date                                                        | screen and <u>cannot be changed</u>                      |
| Job Status                                                            |                                                          |
| A                                                                     |                                                          |
| Employee Class Code                                                   |                                                          |
| EFF                                                                   |                                                          |
| Job Change Reason *                                                   |                                                          |
| BGSES                                                                 | Job Change Reason – BGSES (Beginning of Session)         |
| Factor *                                                              |                                                          |
|                                                                       | Factor – How many pay periods the employee               |
| Pays *                                                                | is getting paid (Should always match Pays)               |
| ↓ ↓ ↓ ↓ ↓ ↓ ↓ ↓ ↓ ↓ ↓ ↓ ↓ ↓ ↓ ↓ ↓ ↓ ↓                                 | ——— Pays – How many pay periods the employee is          |
| Annual Salary *                                                       | getting paid (Should always match Factor)                |
| ✓                                                                     | Annual Salary – The total amount the employee is         |
| Timesheet COA                                                         | getting paid                                             |
| T                                                                     |                                                          |
| Timesheet Orgn *                                                      |                                                          |
|                                                                       | <b>Timesheet Orgn</b> – This is the employees supervisor |
| Supervisor ID *                                                       | timesheet org, <u>not department org</u>                 |
| →→→→→→→→→→→→→→→→→→→→→→→→→→→→→→→→→→→→                                  | Supervisor ID – The employees supervisors ID             |
|                                                                       | number                                                   |

- 9. New Job Funding > COA (Chart of Account) (J for Jonesboro campus, H for Henderson campus)> Enter the FOAP (<u>F</u>und, <u>O</u>rganization, <u>A</u>ccount, <u>P</u>rogram) to be charged, <u>Percent</u> has to equal 100% (if it is coming from one FOAP its 100%, if it is coming from multiple FOAPs they must equal 100% combined). Only use up to 2 decimal places when splitting the percentage between FOAPs. (Example: 49.<u>85</u>)
  - You can click on 'Default from Index' to feed in a default FOAP
  - If only one line shows up to enter FOAP information, click 'Add Row' to add additional FOAP lines
     Be sure to delete any lines not being used

**NOTE:** If a FOAP defaults, please make sure that it is accurate.

| Effective Date null 08/16/2023 |       | <b>←</b>  | Effective    | Date null | – Needs 1 | to be | the same a | as 'Job Effe | ctive Date, | /Query Da | te'     |                                  |        |
|--------------------------------|-------|-----------|--------------|-----------|-----------|-------|------------|--------------|-------------|-----------|---------|----------------------------------|--------|
| COA                            | Index | Fund      | Organization | Account   | Program   |       | Activity   | Location     | Project     | Cost      | Percent | Encumbrance Override End<br>Date | Remove |
| । Q                            |       | 130161 Q  | 258201       | Q 617200  | Q 1110    | Q     |            |              |             |           | 100     |                                  | Û      |
| Default from Inde              | ex    | 🕂 Add Row |              |           |           |       |            |              |             |           |         |                                  |        |

10. Enter the 'Terminated Employee Job Records' information Enter 'Job Effective Date', 'Job End Date', 'Job Change Reason' & 'Supervisor ID'. This MUST be done each time!

Terminated Employee Job Records, EA0589-00 Part-time Faculty

| obs Effective Date * |   |
|----------------------|---|
|                      | I |
| ob End Date          |   |
|                      | Ħ |
| ob Status            |   |
| т                    |   |
| ob Change Reason     |   |
| EDSES                |   |
| Supervisor ID *      |   |
|                      |   |

NOTE: The dates in the termination section are the last day of the appointment. This is crucial, as their appointment will end on this date. Under the 'Terminated Employee Job Records' header 'Jobs Effective Date' means the Jobs effective "termination" date in this section. In <u>most</u> cases the 'Jobs Effective Date' and 'Job End Date' will be the same date. 'Job Change Reason' if it does not auto populate, select EDSES (End of Session).

11. Enter the 'Routing Queue' information – (See EPAF Helpful Tips for more guidance)

- Make sure any additional individuals are added to the routing queue if needed.
- Make sure you also select Approve under 'Required Action' for any additional approvers you add. -

Routing Queue

| Approval Level                              | User Name        | Required Action |
|---------------------------------------------|------------------|-----------------|
| S - (DEPT) Dept Head/Dept Chair             | Not Selected V   | Approve         |
| 15 - (DEAN) Dean/Admin Officer              | Not Selected V   | Approve         |
| 60 - (ONLINE) Online Services AOS           | Not Selected     | Approve         |
| 72 - (AARPRO) Academic Affairs Provost EPAF | Not Selected 🗸 🗸 | Approve         |
| 75 - (BUDGET) Budget Office                 | Not Selected V   | Approve         |
| 95 - (PAYROL) Payroll                       | Not Selected V   | Approve 🗸       |
| 99 - (SUPER) SuperUser                      | Not Selected V   | Apply           |

+ Add Row

12. Comments section > enter information based upon the job to be performed. *See example below.* 

| Comments                                                                 | * Include <b>ALL</b> of the following so your EPAF is not returned: |
|--------------------------------------------------------------------------|---------------------------------------------------------------------|
|                                                                          | <ul> <li>Course number, Course name, and section</li> </ul>         |
|                                                                          | • CRN#                                                              |
| Teaching FIN 3763-10A – Financial Institutions and                       | <ul> <li>Student Enrollment</li> </ul>                              |
| <mark>Markets</mark> – CRN 12345, during <mark>Spring 20XX term</mark> – | • Term                                                              |
| Enrollment 20. Total salary to be paid <mark>\$3,500</mark> .            | <ul> <li>Amount to be paid = Annual Salary</li> </ul>               |
|                                                                          |                                                                     |
|                                                                          |                                                                     |

13. Verify all information has been entered correctly and click '**SAVE**' at the bottom of the page. The EPAF will prompt in the top right-hand corner '*Your change was saved successfully*'.

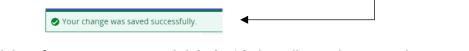

Once you have verified that all the information is correct, click 'Submit', this will start the approval process. -

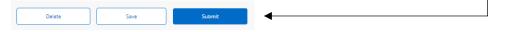

\*If you have any errors at this point, make the correction(s) and click 'Save' again before submitting.

\*If you need to delete the EPAF click 'Delete'; otherwise submit the EPAF to start the approval process.

\*If there are NO errors the EPAF will prompt in the top right-hand corner '*The transaction has been successfully submitted*' and will start the approval process.

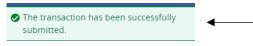

| Account Codes for Employee Status Forms |        |  |
|-----------------------------------------|--------|--|
| LABOR                                   | CODE   |  |
| Teaching Salaries Pool                  | 610000 |  |
| 9 month faculty                         | 610100 |  |
| 12 month faculty                        | 610300 |  |
| Summer salaries                         | 610400 |  |
| Teaching part-time                      | 610500 |  |
| Non-classified Pool                     | 611000 |  |
| Administrative non-classified           | 611100 |  |
| Summer administrative non-classified    | 611500 |  |
| Classified Pool                         | 612000 |  |
| 12 month classified                     | 612400 |  |
| University Research Release Pool        | 613000 |  |
| University Supp Research Academic Year  | 613100 |  |
| University Supp Research Summer         | 613200 |  |
| Sponsored Pool                          | 614000 |  |
| Research - sponsored                    | 614100 |  |
| Teaching-sponsored                      | 614200 |  |
| Other-sponsored                         | 614300 |  |
| Part-time Pool                          | 615000 |  |
| Staff                                   | 615100 |  |
| Undergrad/Grad student                  | 615200 |  |
| Grad Assistants Admin                   | 615400 |  |
| Grad Assistants Teaching                | 615410 |  |
| Grad Assistants Research                | 615420 |  |
| Online Teaching Pool                    | 617000 |  |
| Faculty Course Development              | 617100 |  |
| Faculty Course Delivery                 | 617200 |  |
| Faculty Admin                           | 617300 |  |

## **Expense Pool Accounts**

| Fringes      | 620000 |
|--------------|--------|
| Supplies     | 710000 |
| Travel       | 720000 |
| Capital      | 730000 |
| Scholarships | 750000 |